# **Cifratura di un file**

La cifratura di un file con i programmi di firma è abbastanza standard. Di seguito viene riportato un esempio con il software Firma4NG di InfoCamere.

Per la cifratura effettuata con altri software in proprio possesso, si rimanda alle istruzioni fornite dal proprio gestore.

Il Software Firma4NG è scaricabile gratuitamente da [https://id.infocamere.it/download\\_software.html,](https://id.infocamere.it/download_software.html) nonché disponibile a bordo dei DigitalDNA (Token USB)

Per maggiori informazioni sull'installazione e sull'utilizzo del software, si rimanda alle Guide disponibili all'indirizzo internet sopra riportato.

#### Operazioni da eseguire in sequenza

1.Scaricare sul proprio computer il certificato pubblico di cifratura (nome file: certificatopubblicocifratura.cer) dalla sezione del sito www.irpiniasannio.camcom.it dedicata al Rinnovo del Consiglio camerale 2023-2028

2.Avviare il software Firma4NG, cliccare su **APPLICAZIONI**

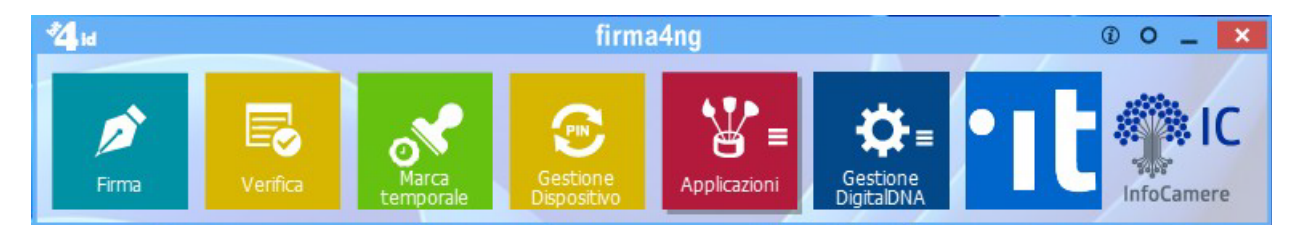

#### poi su **CIFRA**

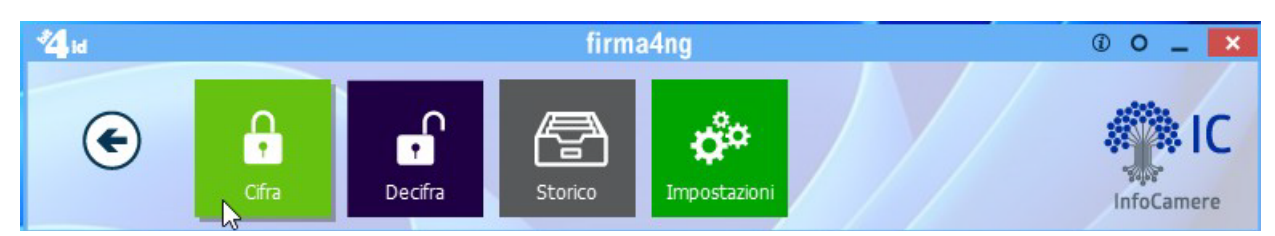

3.Selezionare con le funzionalità "SFOGLIA" di WINDOWS il file da cifrare

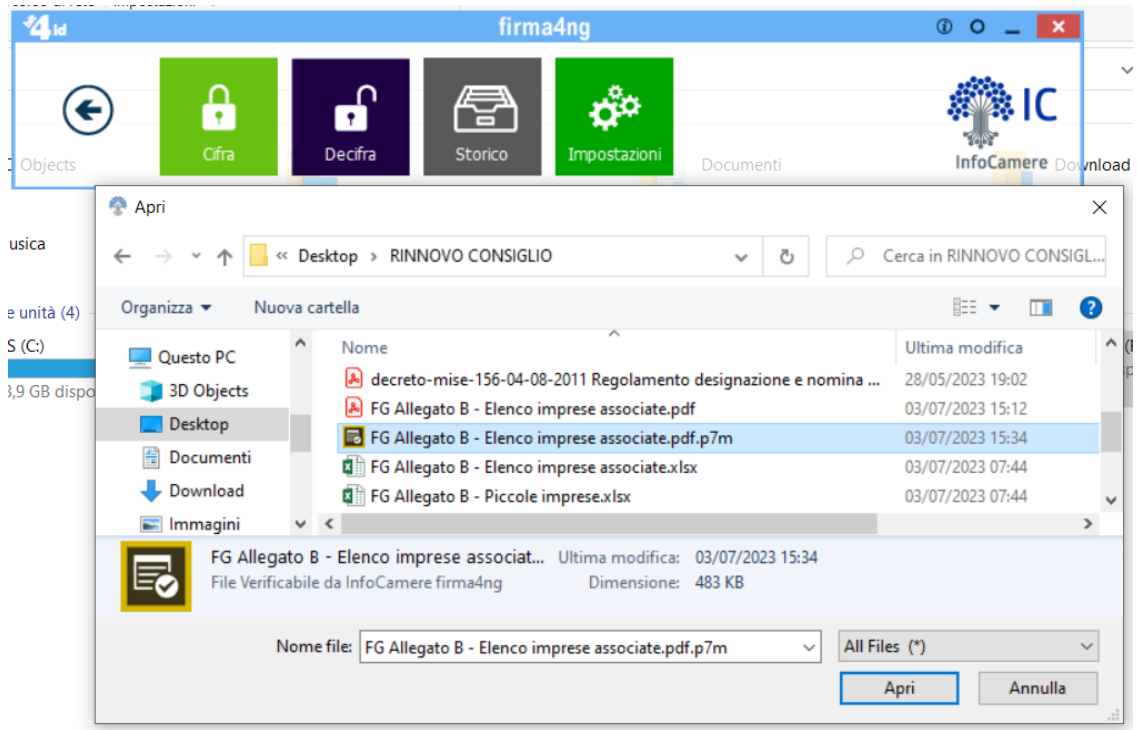

## Cliccare su **APRI**

4.Dalla schermata successiva cliccare in sequenza prima sul Tab **FILE** e poi su **IMPORTA DA FILE**

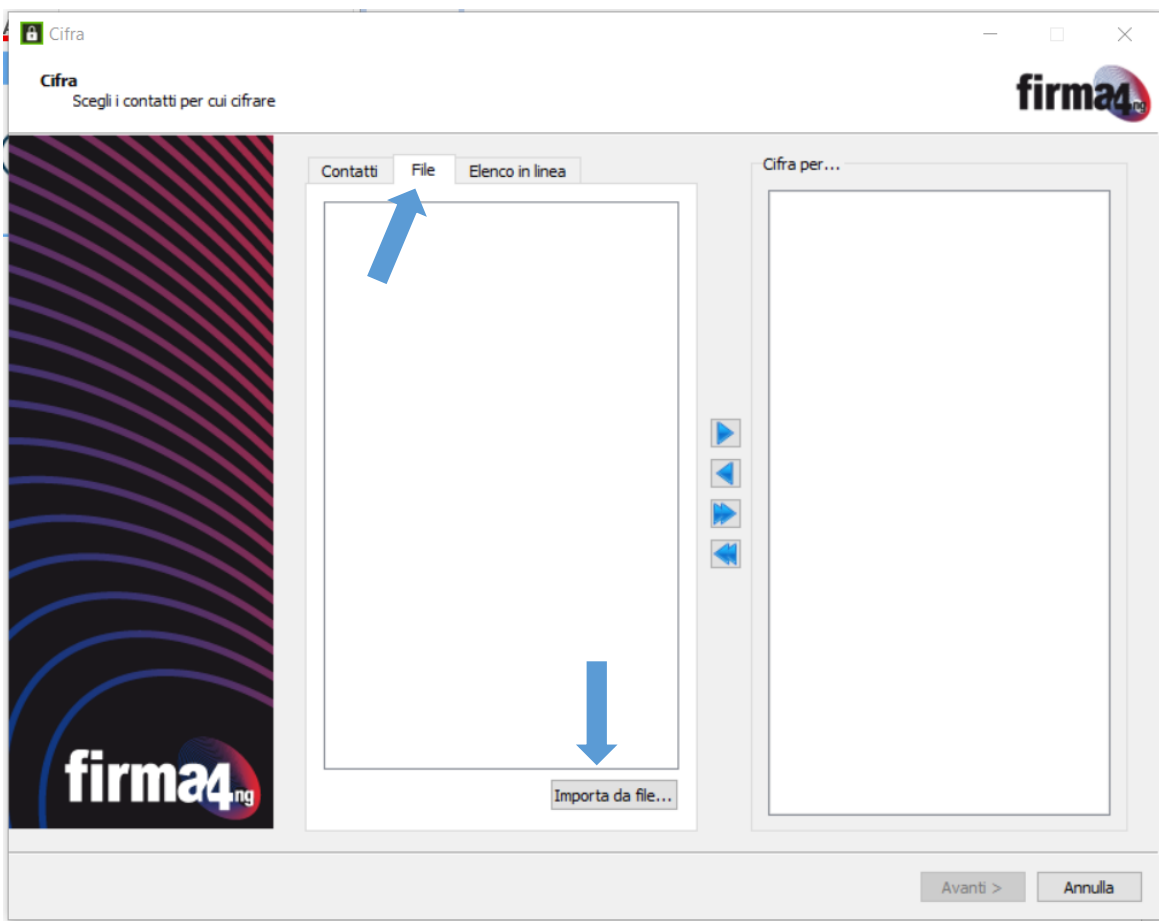

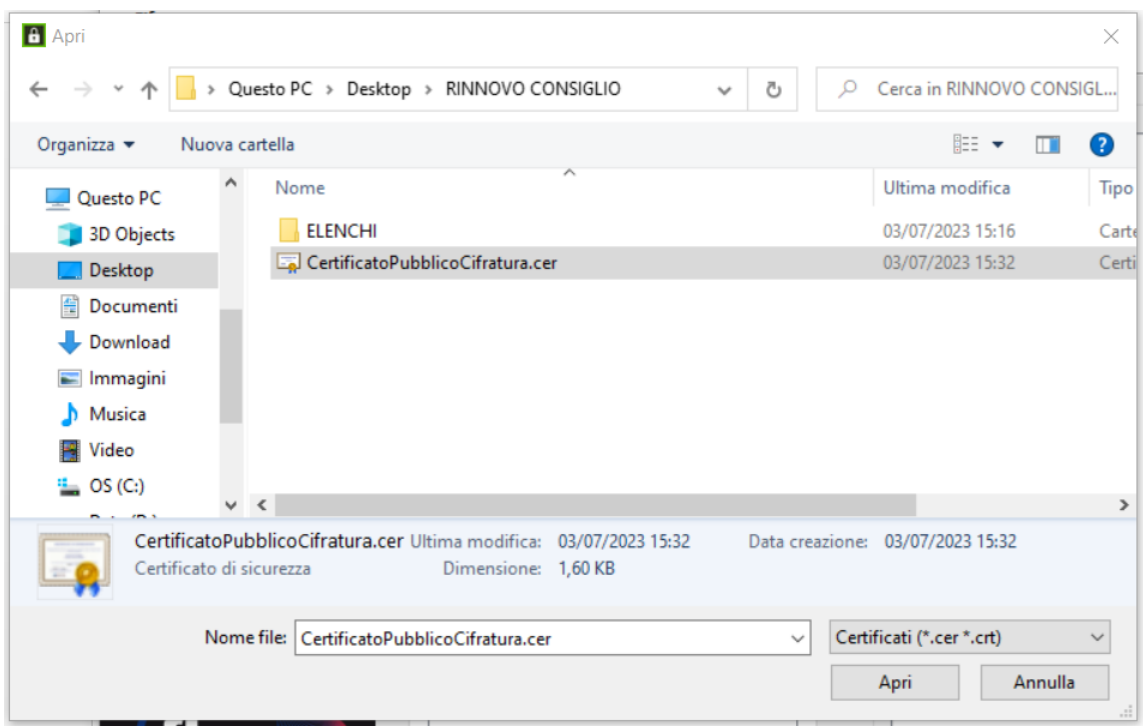

## Cliccare su APRI

e dalla schermata successiva risulterà evidente nel Tab il FILE PRZLCU66...... (nella figura sotto è riportato un nome esemplificativo DLL....).

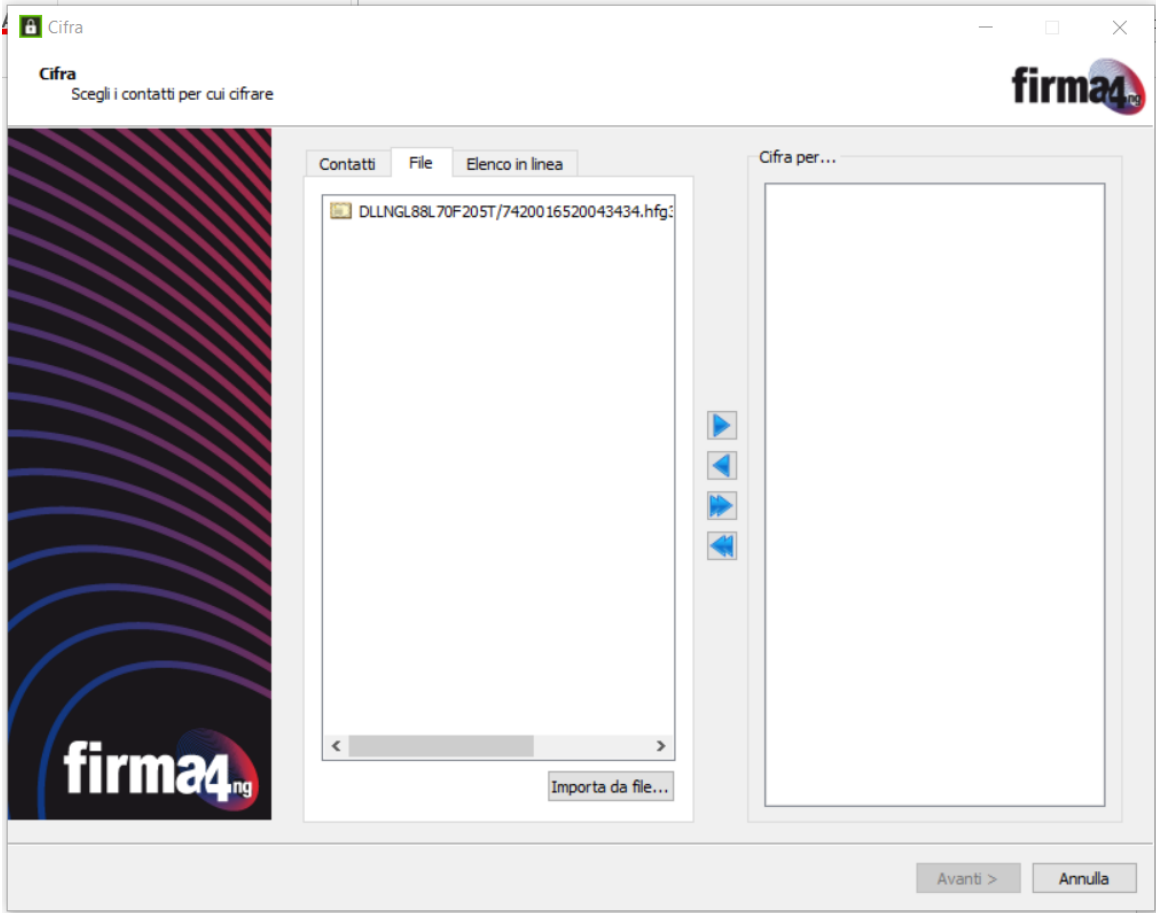

Selezionarlo e poi cliccare sul tasto **per "spostare"il file in questione nel riquadro CIFRA PER...** 

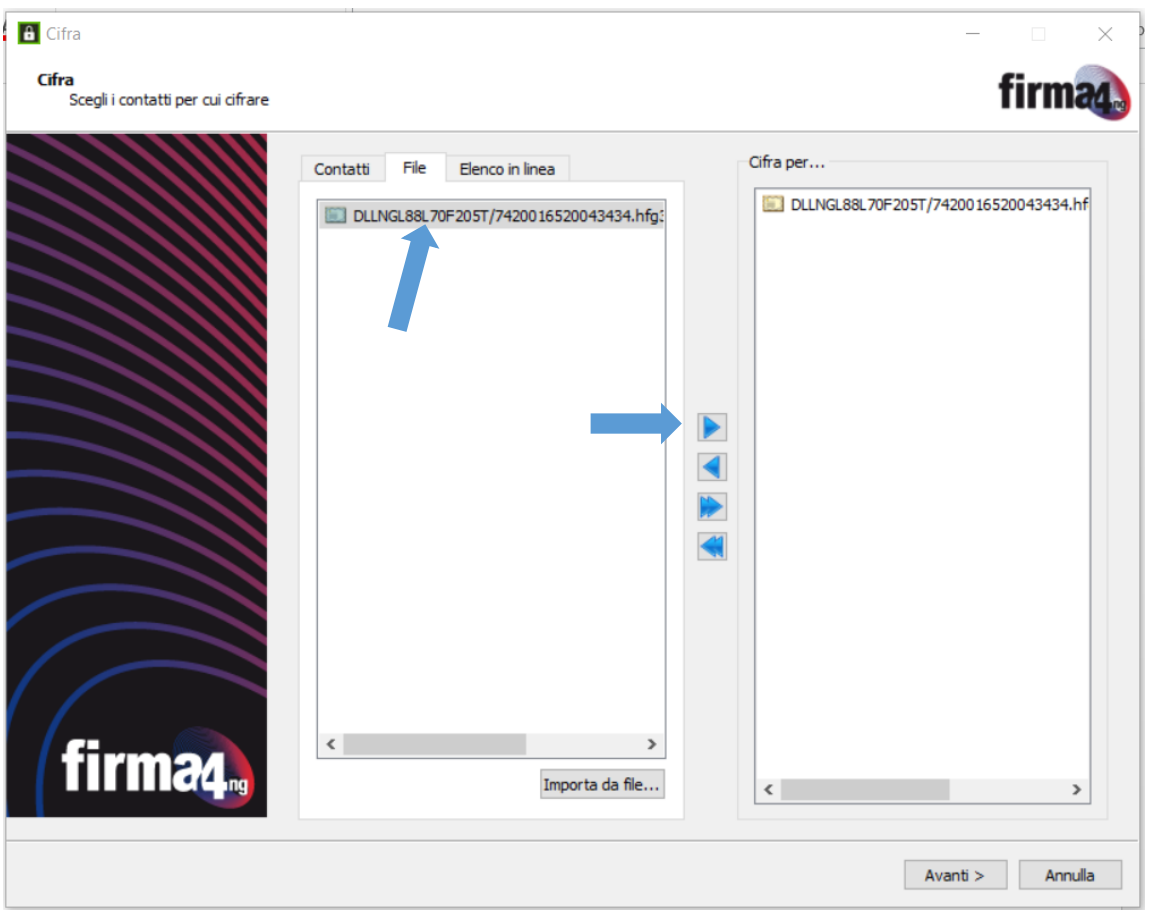

### Poi cliccare **AVANTI**

Viene mostrata nella schermata successiva la destinazione di salvataggio del file oggetto della cifratura

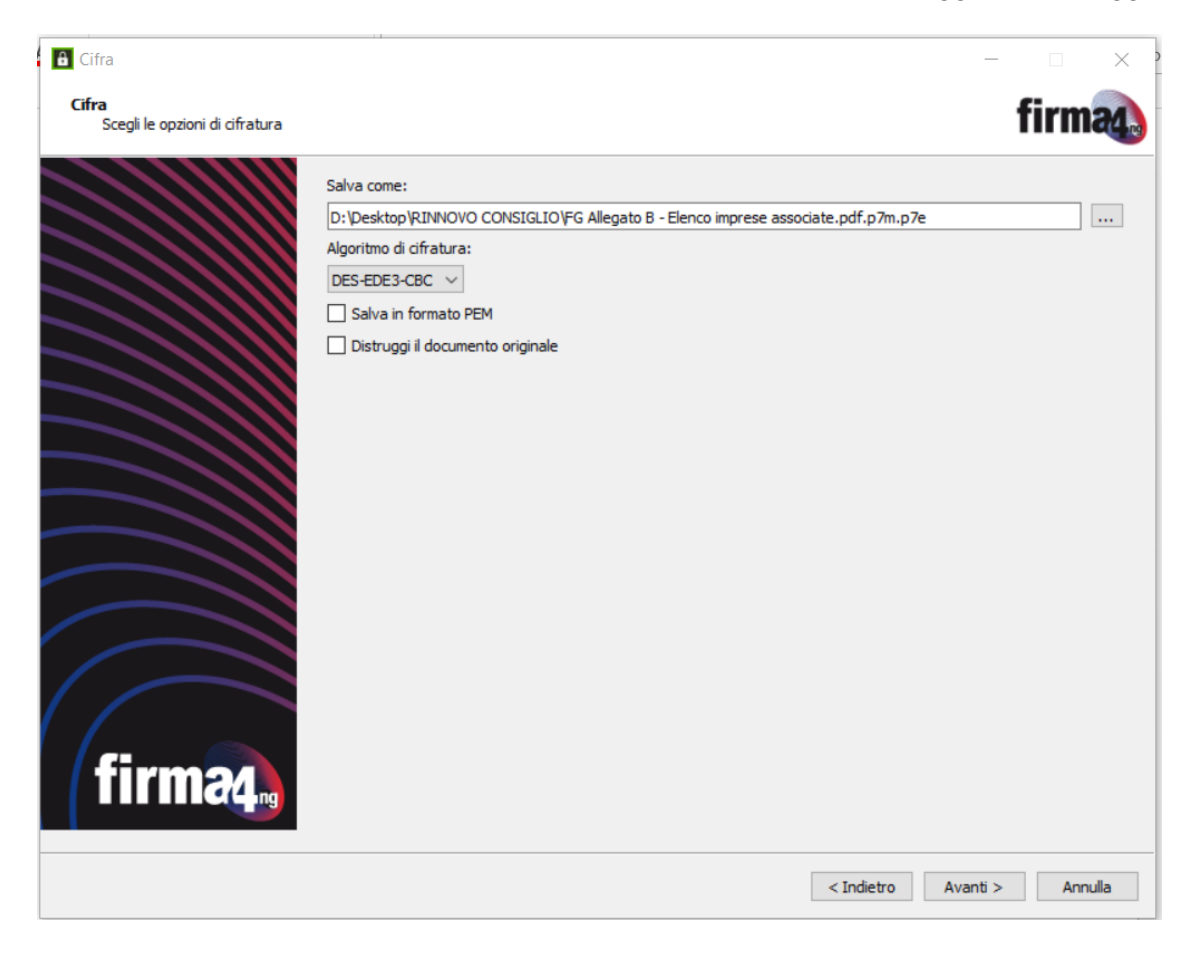

6.Selezionare dove salvare il file cifrato che avrà estensione .**p7e**

Cliccare su **Avanti**. Se l'operazione è stata eseguita correttamente appare il messaggio "**Operazione conclusa**"

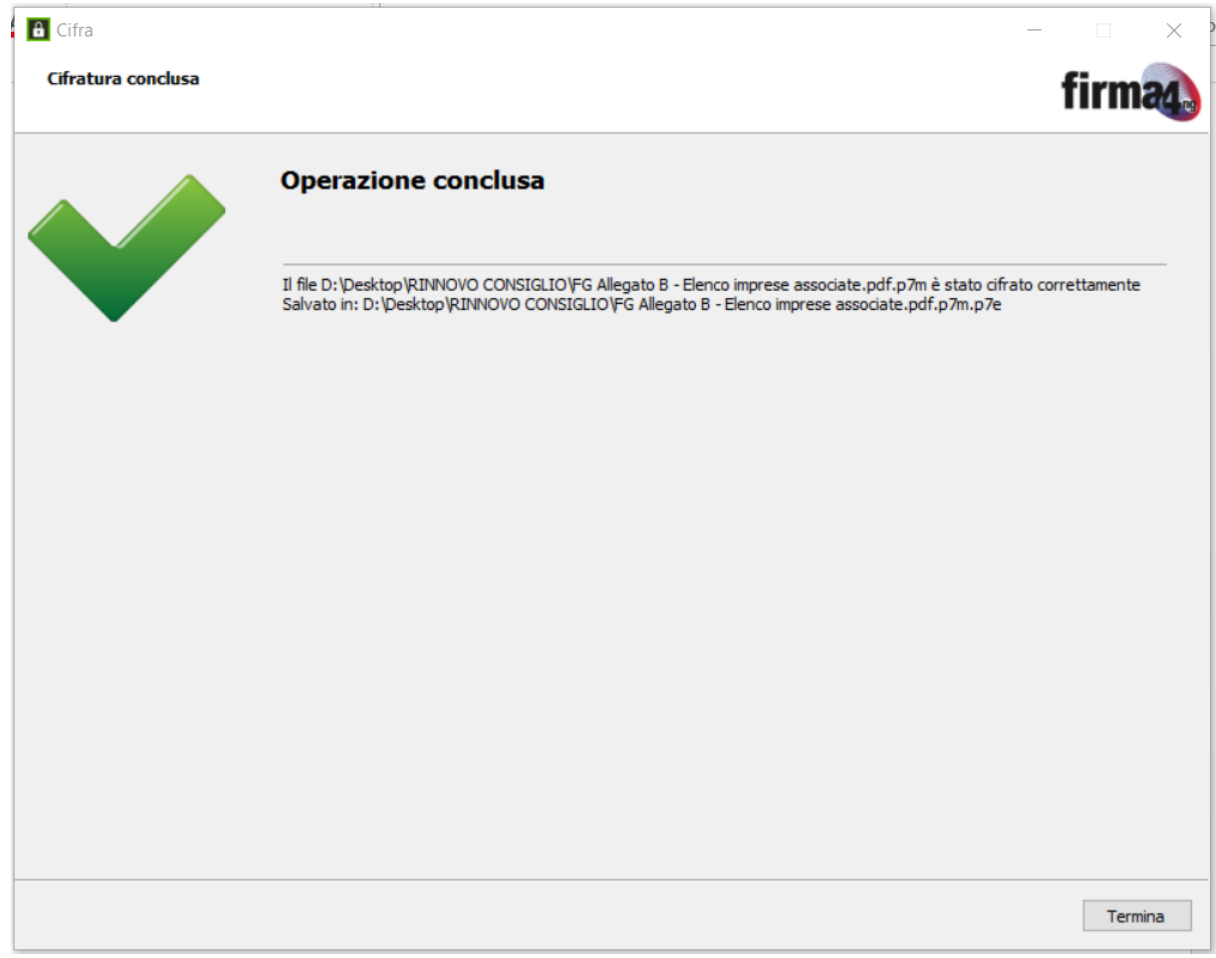